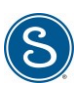

# <span id="page-0-0"></span>**Anleitung Swagelok Online-Shop**

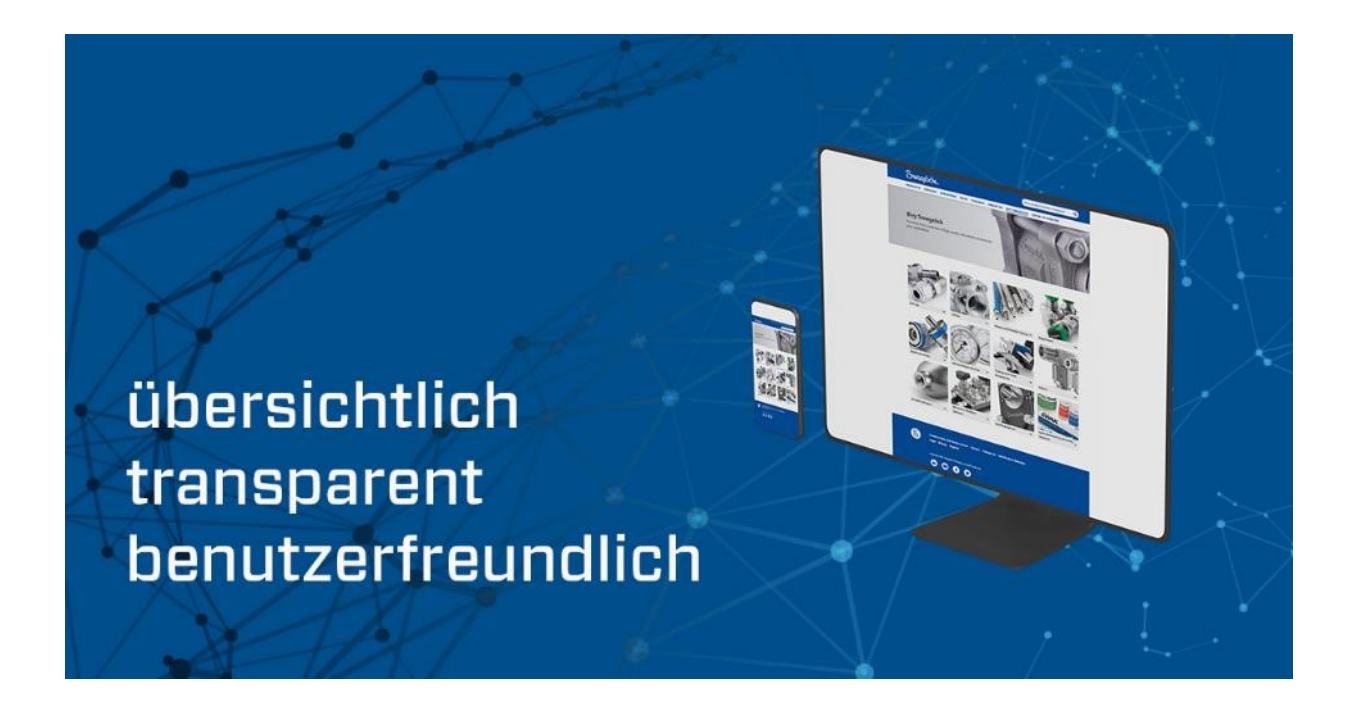

# Vorteile der Onlinebestellung

- Einfache Bestellung via Internet
- Kein Mindermengenzuschlag  $\bullet$
- **Finsehbare Preise bei Standard-Produkten**  $\bullet$
- Teileverfügbarkeit auf Anfrage prüfbar
- Speichern von Produkten
- Kundenspezifische Teilenummern  $\bullet$
- Bestellbestätigung und Lieferzeiten online einsehbar  $\bullet$

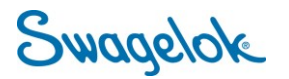

Swagelok Leipzig | Berlin

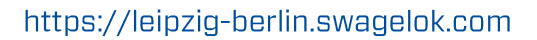

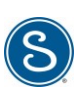

#### **Kurzanleitung zum Umgang mit dem Swagelok Online-Shop**

Diese Kurzanleitung zeigt Ihnen, wie Sie sich als Kunde von Swagelok problemlos im Webshop zurechtfinden können. Alle wichtigen Schritte sind in diesem Dokument anhand von Bildschirmfotos beschrieben. Falls Sie noch nicht mit der Swagelok-Homepage vertraut sind, wird empfohlen die Anleitung Schritt für Schritt zu durchlaufen.

(Wichtig: Diese Anleitung beschreibt lediglich ausgewählte Vorgänge.)

# Inhaltsverzeichnis

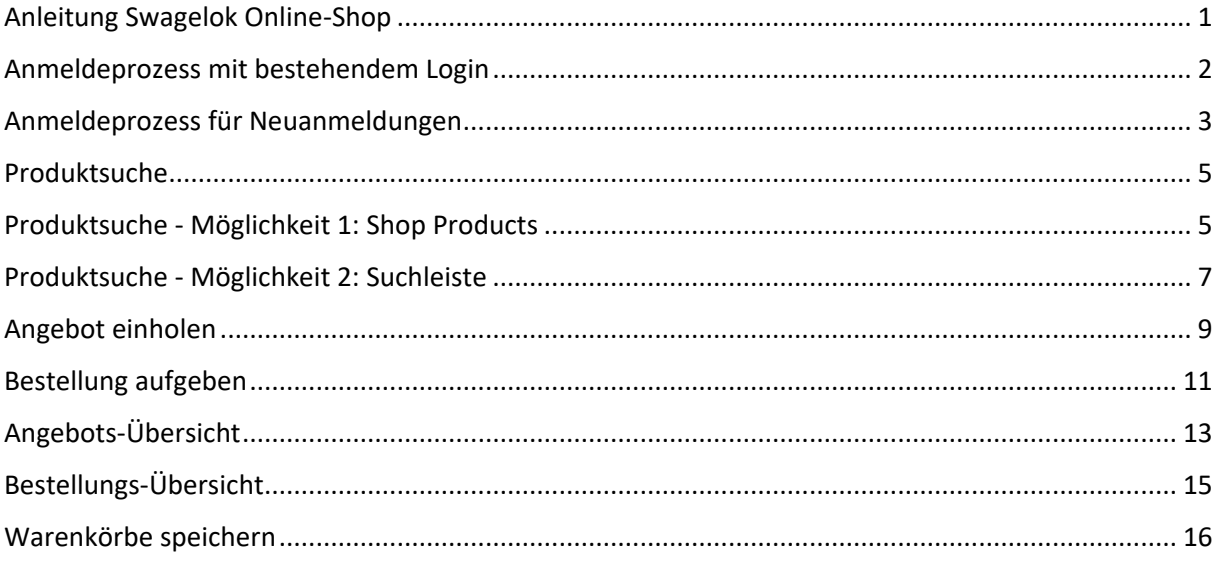

<span id="page-2-0"></span>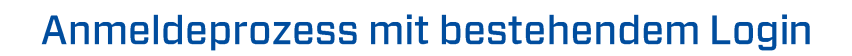

#### **Neue Domain: products.swagelok.com**

Der Link zu unserem Webshop hat sich geändert. Bitte aktualisieren Sie gegebenenfalls Ihre gespeicherten Favoriten bzw. das Lesezeichen in Ihrem Browser.

#### • **Schritt 1:**

Öffnen Sie **[products.swagelok.com](http://products.swagelok.com/)** Um sich beim Webshop einzuloggen, wählen Sie "Einloggen oder jetzt anmelden" oben auf der rechten Seite. Im Dropdown-Menü wählen Sie dann "Einloggen".

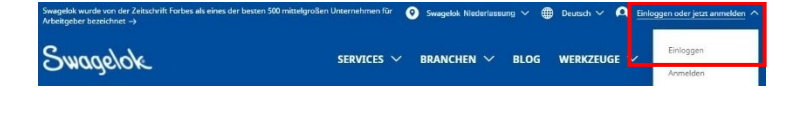

#### • **Schritt 2:**

Ihr Login hat sich seit der letzten Anmeldung geändert. Bitte verwenden Sie anstelle des Benutzernamens die mit dem Konto verknüpfte E-Mail. Ihr Passwort ist gleichgeblieben.

Wenn Sie Ihr Passwort vergessen haben, folgen Sie dem Link "Kennwort vergessen".

#### • **Schritt 3:**

Ihre obere Kopfzeile hat sich nun geändert.

Unter "Mein Konto" finden Sie alle wichtigen Details zu Ihrem Konto, Ihren Bestellungen und den Abmelde-Button.

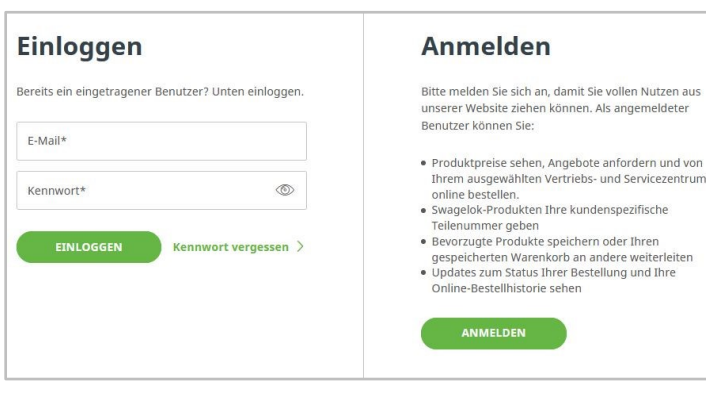

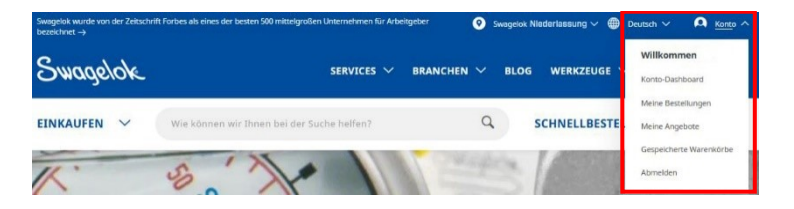

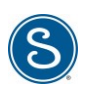

# <span id="page-3-0"></span>Anmeldeprozess für Neuanmeldungen

## **Neue Domain: products.swagelok.com**

Der Link zu unserem Webshop hat sich geändert. Bitte aktualisieren Sie gegebenenfalls Ihre gespeicherten Favoriten bzw. das Lesezeichen in Ihrem Browser.

#### • **Schritt 1:**

Öffnen Sie **[products.swagelok.com](http://products.swagelok.com/)** Um sich beim Webshop einzuloggen, wählen Sie "Einloggen oder jetzt anmelden" oben auf der rechten Seite.Im Dropdown-Menü wählen Sie dann "Anmelden".

## • **Schritt 2:**

Vervollständigen Sie das Anmeldeformular mit Ihren persönlichen Daten. Vergeben Sie ein einprägendes Passwort. Aus Sicherheitsgründen beachten Sie bitte die vorgeschriebenen Mindestanforderungen.

## • **Schritt 3: Wichtig: Wählen Sie Ihr entsprechendes Vertriebs- & Servicezentrum aus!**

Ein Pop-Up-Fester erscheint. Wählen Sie Ihr Land aus und geben Sie in das zweite Feld Ihre Stadt oder Postleitzahl ein und bestätigen Sie dies mit Enter bzw. den Button "Standort finden".

Das System schlägt automatisch Ihr passendes Vertriebs- & Servicezentrum vor. Dies bitte abschließend mit "Dieses Zentrum auswählen" akzeptieren.

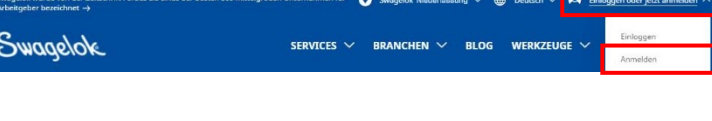

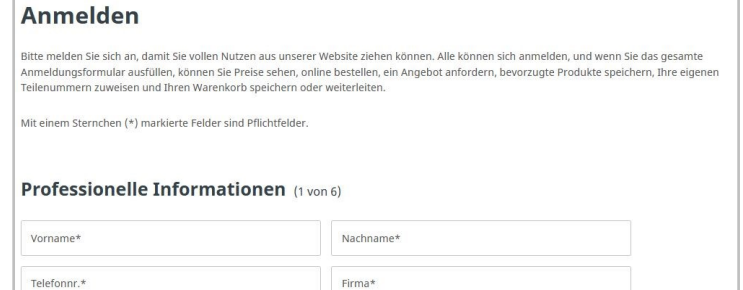

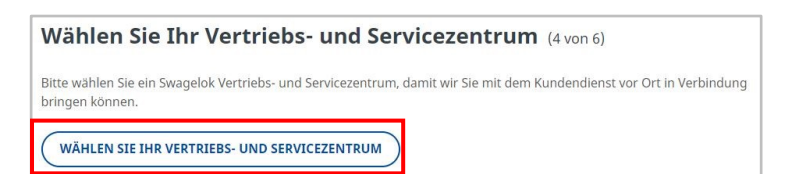

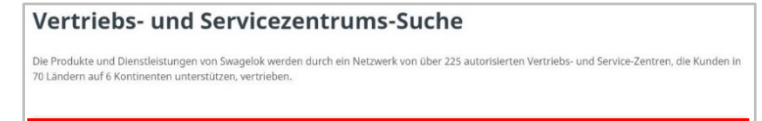

Nach Postleitzahl, Stadt oder Staat suche

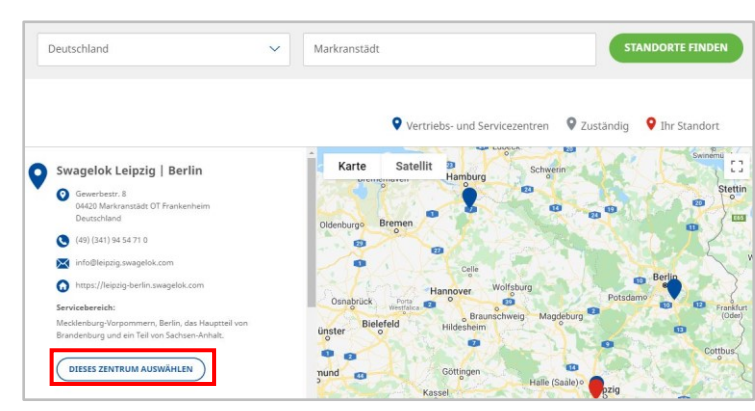

Land

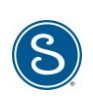

#### • **Schritt 4:**

Bitte lesen und akzeptieren Sie die drei Site-Vorschriften und wählen Sie "Ich bin kein Roboter". Mit einem Klick auf "Anmelden"

bestätigen Sie Ihre Account-Eröffnung.

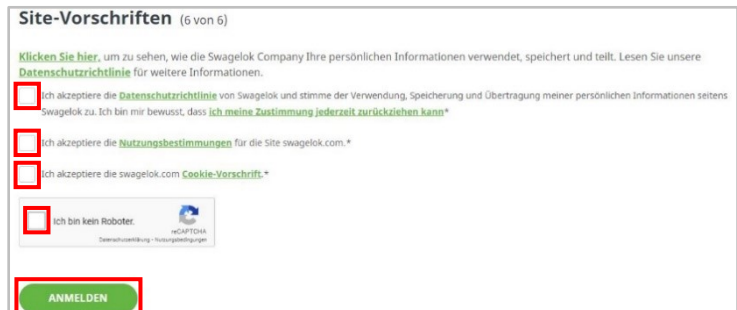

#### • **Schritt 5:**

Sie erhalten von Swagelok eine E-Mail mit dem entsprechenden Bestätigungslink. Diesen bitte anklicken.

Sie werden dann automatisch auf die Swagelok Webshop-Seite weitergeleitet.

**Hinweis**: Achten Sie drauf, dass diese Mail nicht in Ihrem Spam-Ordner landet.

#### Bitte bestätigen Sie Ihr Konto durch Klicken auf diesen Link:

Entre consumer to the material of the complete of the state of the state of the state of the state of the state of the state of the state of the state of the state of the state of the state of the state of the state of the 2Fbb3OC5G6d%2FHeMkHxLoIVvPOIMgieXNPqSNsgl%2F4SLoge9zUP%2F9qG8m4YfzU%3D

Danke für Ihren Besuch auf swagelok.com und Ihrer Anmeldung bei Swagelok Leipzig | Berlin, einem<br>autorisierten Swagelok Vertriebs- und Servicezentrum, das Fluidsystemkomponenten, Baugruppen, Design-<br>und Herstellungs-Suppor

Als angemeldeter Benutzer können Sie:

- Produktpreise sehen und auf der Online-Plattform des von Ihnen gewählten Vertriebs- und
- Servicezentrums einkaufen  $\ddot{\phantom{a}}$ Informationen über den Status Ihrer Angebotsanfragen und Bestellungen erhalten
- Ihre bisherigen Einkäufe seher
- Swagelok-Produkten Ihre kundenspezifische Teilenummer geben

Und Sie haben Zugang zu allen anderen Informationen und Funktionen, die auf Swagelok.com zur Verfügung stehen, darunter auch:

uesten Produktinformationen, einschließlich Kataloge, technische Beiträge und tausende an Die n CAD-Vorlagen, die in zahlreichen Dateiformaten zur Verfügung stehen, um Ihren jeweiligen<br>Anforderungen zu entsprechen

#### • **Schritt 6:**

Geben Sie Ihre Anmeldeinformationen ein, die Sie gerade vervollständigt haben.

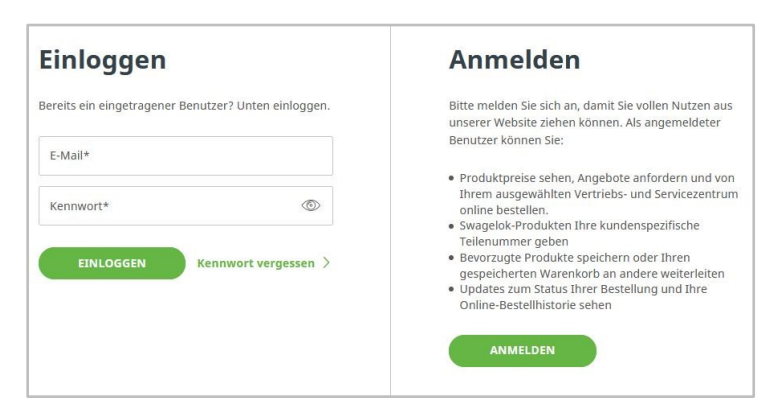

## • **Schritt 7:**

Ihre obere Kopfzeile hat sich nun geändert.

Unter "Konto" finden Sie alle wichtigen Details zu Ihrem Konto, Ihren Bestellungen und den Abmelde-Button.

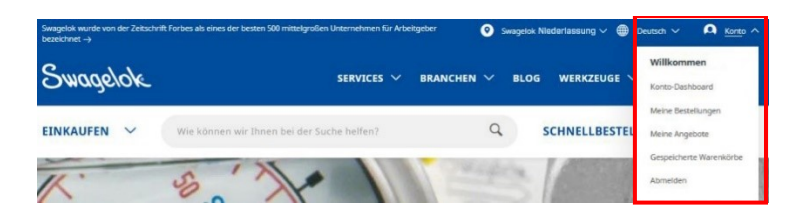

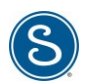

# <span id="page-5-0"></span>**Produktsuche**

Sie können Swagelok Produkte über verschiedene Wege entdecken:

# • **Möglichkeit 1: Einkaufen**

Optimale Suchmöglichkeit, wenn Sie die Artikelnummer nicht kennen.

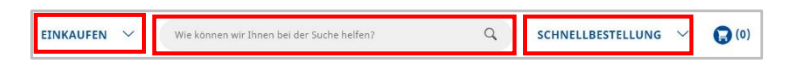

• **Möglichkeit 2: Suchleiste** Ideal, wenn Sie die Artikelnummer nur teilweise kennen.

• **Möglichkeit 3: Schnellbestellung** Schnellste Bestellmöglichkeit, wenn Sie die exakte Artikelnummer kennen.

# <span id="page-5-1"></span>Produktsuche - Möglichkeit 1: Shop Products

#### • **Schritt 1:**

Starten Sie Ihre Suche über das Drop down Menü unter "Einkaufen".

Sie können direkt Ihre Hauptkategorie anwählen oder zur gewünschten Unterkategorie navigieren.

Alternativ finden Sie über "Alle Produkte anzeigen" diese Aufstellung nochmals in einer Kachelansicht.

#### • **Schritt 2:**

Der Shop zeigt Ihnen jetzt alle relevanten Ergebnisse an.

Im linken Block können Sie mehr Filter setzen, um Ihre Auswahl weiter einzugrenzen.

Im rechten Block werden Ihnen alle Varianten angezeigt. Für eine Vorschau des Produkts inkl. Preis (geht nur wenn Sie eingeloggt sind), bitte auf  $+$ " klicken.

Die Detailseite des Artikels öffnen Sie durch einen Klick auf die blaue Überschrift.

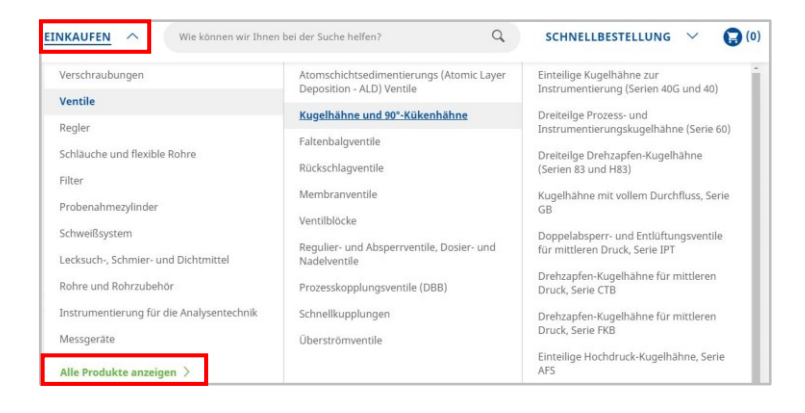

## Beispielpfad = Ventile-> Kugelhähne-> Serie 60

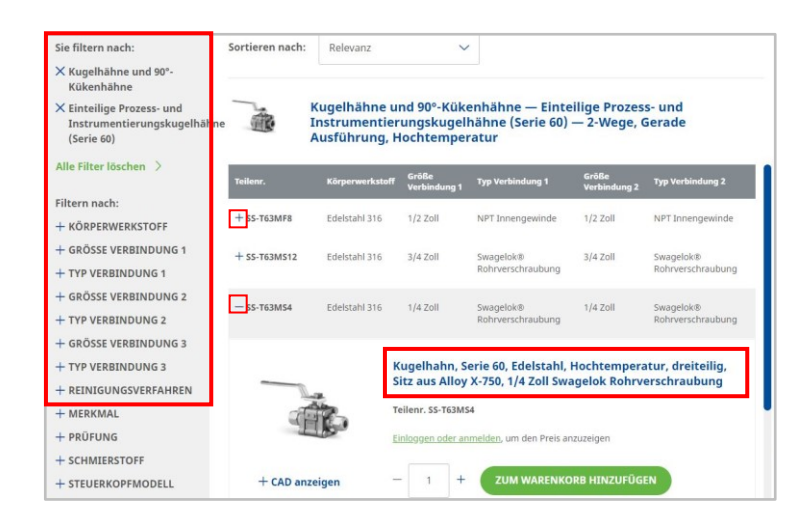

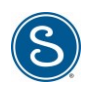

#### • **Schritt 3:**

Die Detailseite des Artikels bietet Ihnen eine Vielzahl an Optionen:

- Preis sehen (wenn Sie eingeloggt sind)
- Produkt in den Warenkorb legen
- Produkt als Favorit speichern
- Filter weiter anpassen
- CAD ansehen
- … und vieles mehr auf den folgenden Seiten.

Um Ihre wertvolle Zeit zu sparen, erscheint nach kurzem Scrollen in der Kopfzeile ein grauer Balken. Sie können dort direkt zu den Unterpunkten springen.

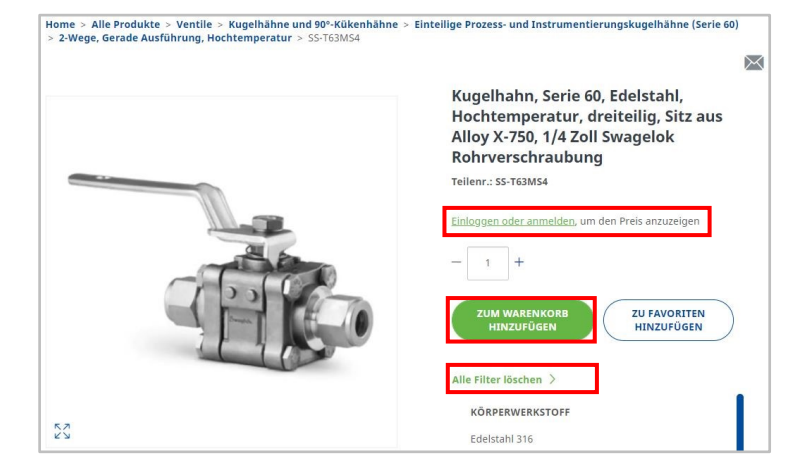

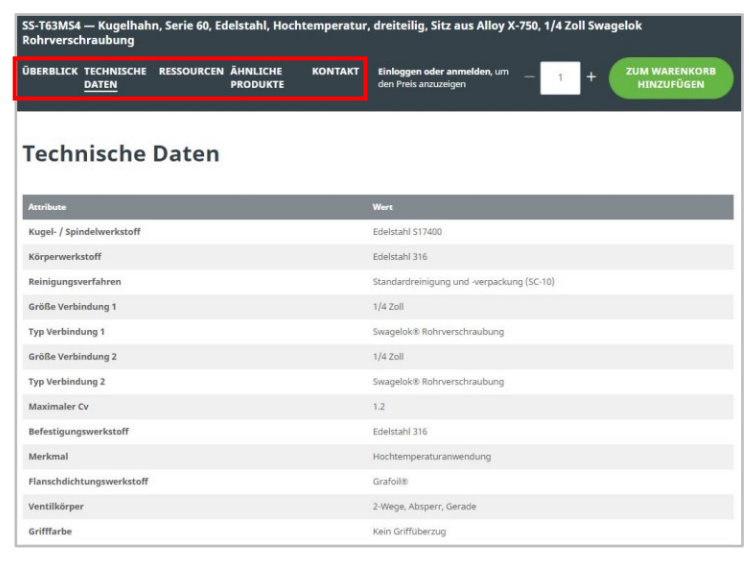

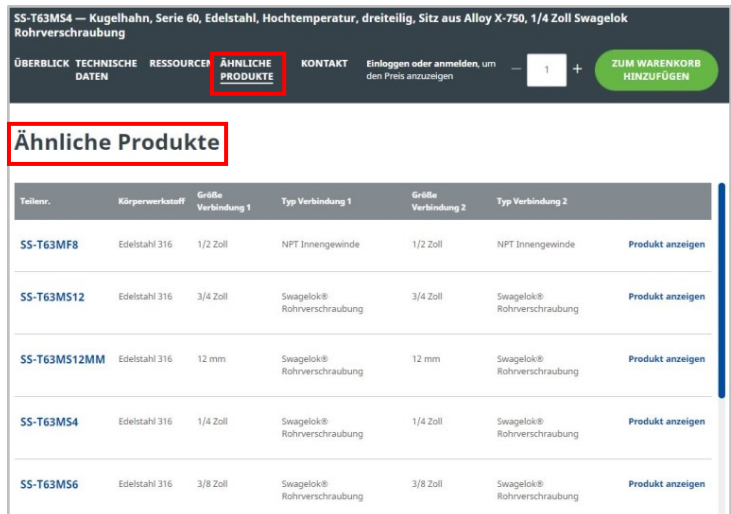

# <span id="page-7-0"></span>Produktsuche - Möglichkeit 2: Suchleiste

#### • **Schritt 1:**

Geben Sie in der Suchzeile Ihr Schlagwort oder einen Teil der Artikelnummer ein.

Das System zeigt Ihnen relevante Vorschläge.

Alternativ können Sie Ihren Eintrag durch "Enter" oder Klick auf "die Lupe" bestätigen.

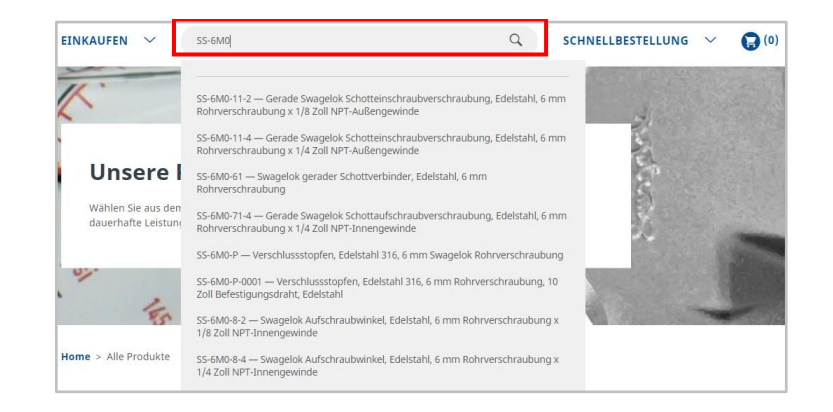

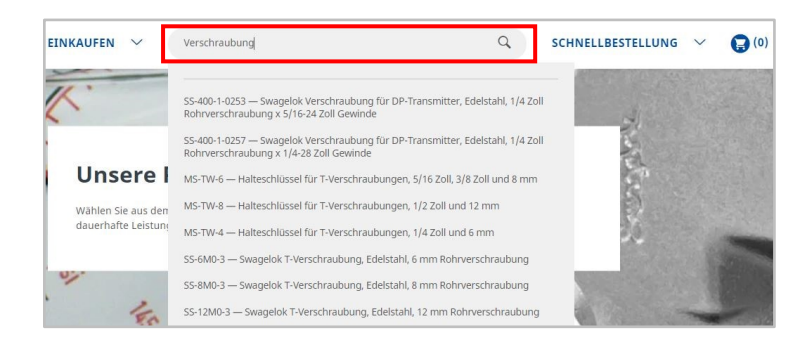

#### • **Schritt 2:**

Der eingegebene Begriff wird in 4 Kategorien durchsucht: Produkte, Downloads, allgemeiner Inhalt, Lokale Ergebnisse

Im linken Block können Sie mehr Filter setzen, um Ihre Auswahl weiter einzugrenzen.

Im unteren Block werden Ihnen alle passenden Artikel angezeigt. Für eine Vorschau des Produkts inkl. Preis (geht nur wenn Sie eingeloggt sind), bitte auf  $+$ " klicken.

Die Detailseite des Artikels öffnen Sie durch einen Klick auf die blaue Überschrift.

Mit dem Beispiel "Verschraubung" gibt es in allen Kategorien passende Einträge:

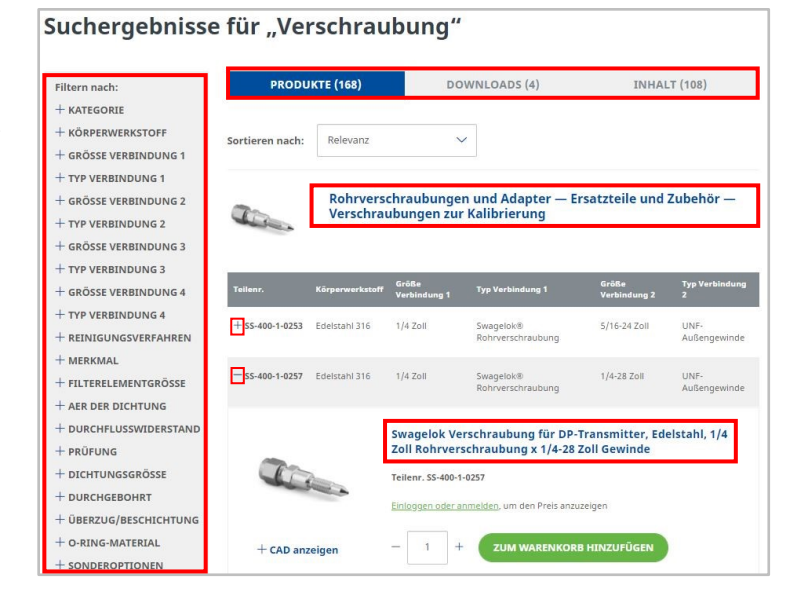

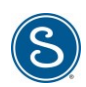

#### • **Schritt 3:**

Die Detailseite des Artikels bietet Ihnen eine Vielzahl an Optionen:

- Preis sehen (wenn Sie eingeloggt sind)
- Produkt in den Warenkorb legen
- Produkt als Favorit speichern
- Filter weiter anpassen
- CAD ansehen
- … und vieles mehr auf den folgenden Seiten.

Um Ihnen wertvolle Zeit zu sparen, erscheint nach kurzem Scrollen in der Kopfzeile ein grauer Balken. Sie können dort direkt zu den Unterpunkten springen.

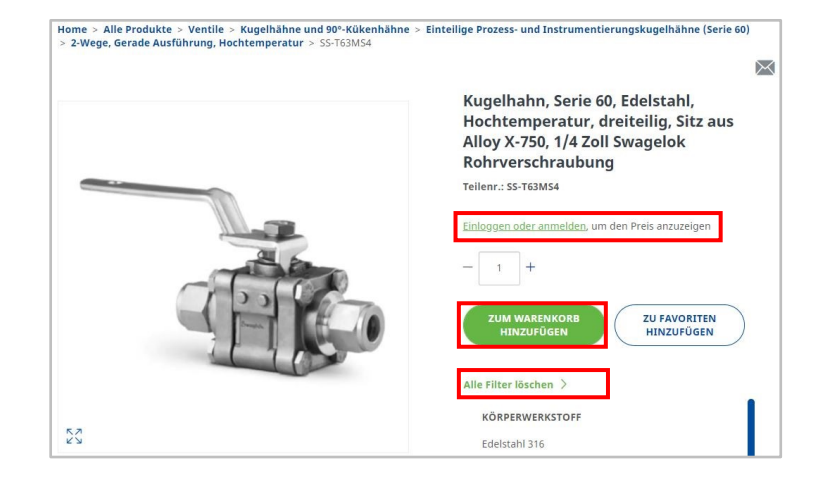

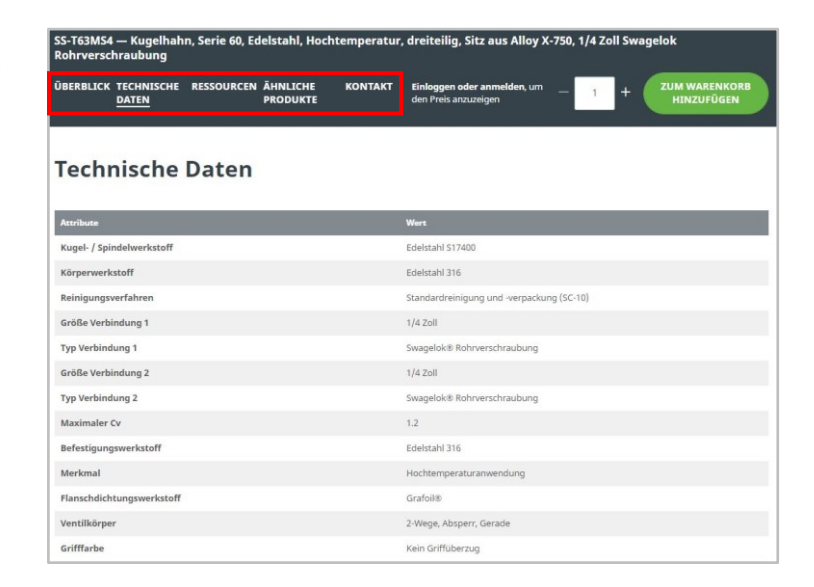

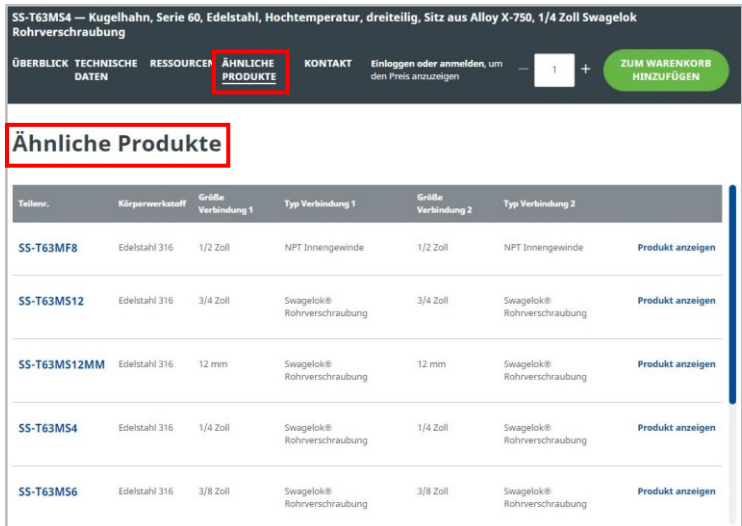

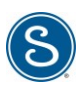

# <span id="page-9-0"></span>Angebot einholen

## • **Schritt 1:**

Fügen Sie die gewünschten Produkte inkl. Anzahl zu Ihrem Warenkorb hinzu.

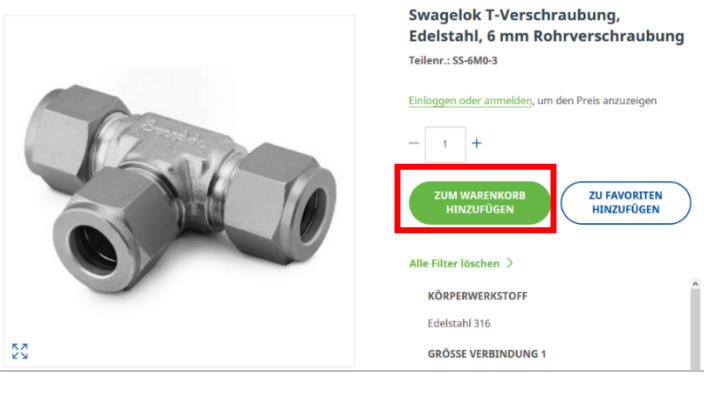

#### • **Schritt 2:**

Navigieren Sie nun zu Ihrem Warenkorb.

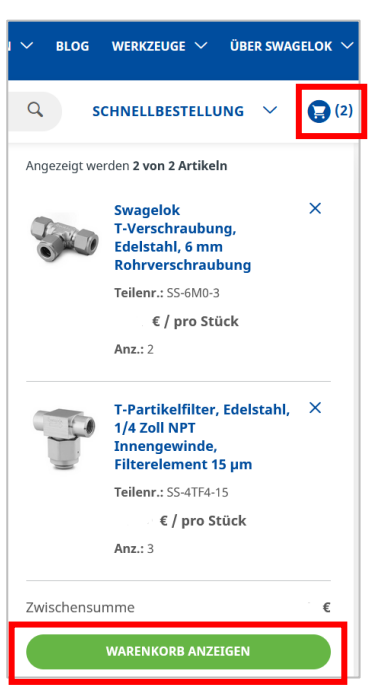

## • **Schritt 3:**

Optional haben Sie die Möglichkeit, zu einzelnen Produkten oder für die gesamte Anfrage Anmerkungen mitzusenden.

Über den Button "Ein Angebot einholen" übermitteln Sie die Anfrage an Ihr Vertriebs- und Servicezentrum.

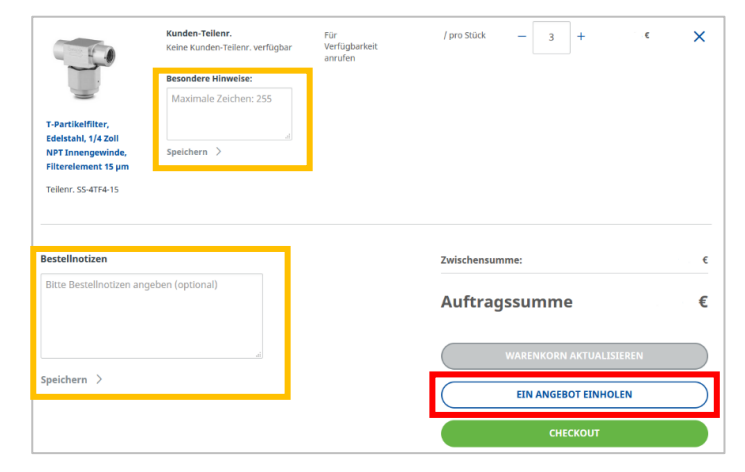

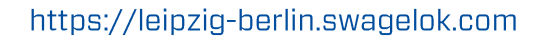

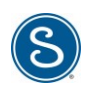

## **Hinweis:**

Special Bauteile haben keine Preisinformationen und können nur mit einer vorherigen Anfrage bestellt werden. Aus diesem Grund ist der Button "Checkout" in dem Fall ausgegraut und nicht auswählbar

## • **Schritt 4:**

- o Lieferadresse eingeben Sie können diese Versandadresse auch für zukünftige Bestellungen speichern.
- o Lieferhinweise Hier können Sie uns z.B. Anweisungen bzgl. Verpackungen hinterlegen.
- o Liefermethode auswählen.
- o Bemerkungen zur Versandmethode Hier können Sie uns z.B. Ihre FedEx- oder UPS-Nummer mitteilen.
- o Datum, zu dem die Ware bei Ihnen eintreffen sollte.
- o Die Angebotsreferenznr. ist Ihre interne Bezeichnung/ Projektnummer oder der Name, unter dem die Anfrage z.B. in der Anfragen-Übersicht erscheint.

o Angebotshinweise

Falls Sie uns weitere Bemerkungen zur Bestellung zukommen lassen möchten, können Sie dieses Feld dafür nutzen.

# Angebotsanfrage

Neue Lieferadresse eingeben

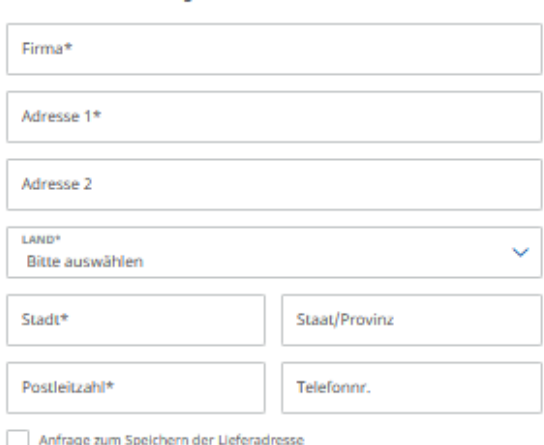

Es dauert 7 - 10 Werktage bis eine gespeicherte Adresse bearbeitet wird

# Lieferhinweise & "Zu Händen von" Informationen Liefermethode\* Auswählen Notizen zur Liefermethode

餔

Gewünschtes Lieferdatum

yyyy-mm-dd

Angebotsreferenznr.\*

Angebotshinweise

Bitte Angebotsnotizen angeben (optional)

ANGEBOTSANFRAGE EINREICHEN

• **Schritt 5:**

Anfrage an Ihr Vertriebs- und Servicezentrum schicken

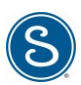

# <span id="page-11-0"></span>**Bestellung aufgeben**

#### • **Schritt 1:**

Fügen Sie die gewünschten Produkte inkl. Anzahl zu Ihrem Warenkorb hinzu.

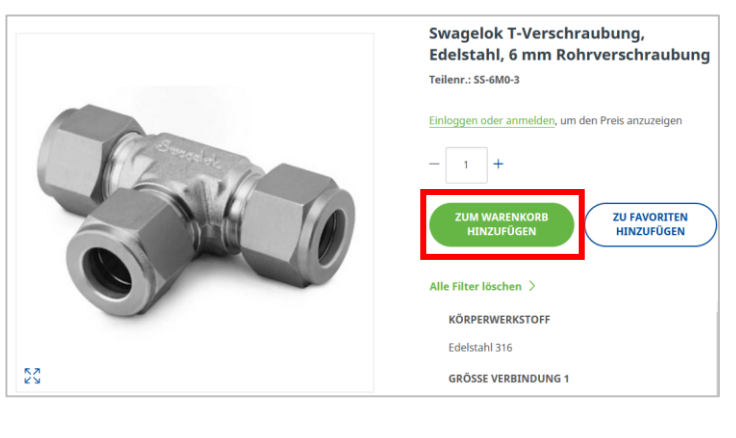

#### • **Schritt 2:**

Navigieren Sie nun zu Ihrem Warenkorb

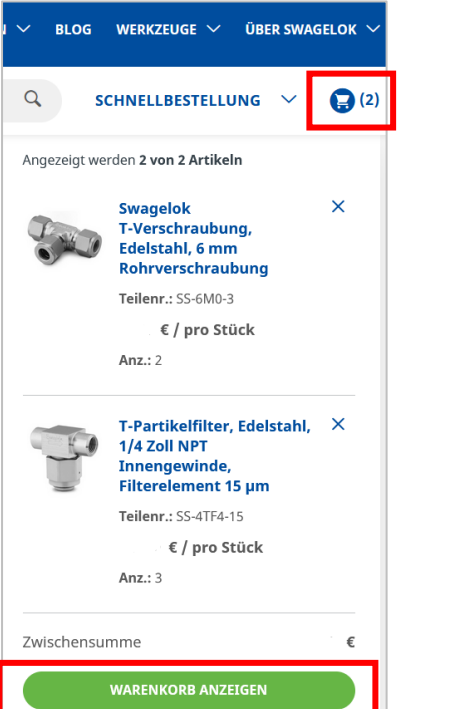

## • **Schritt 3:**

Klicken Sie auf "Checkout", um zur Kasse zu gehen.

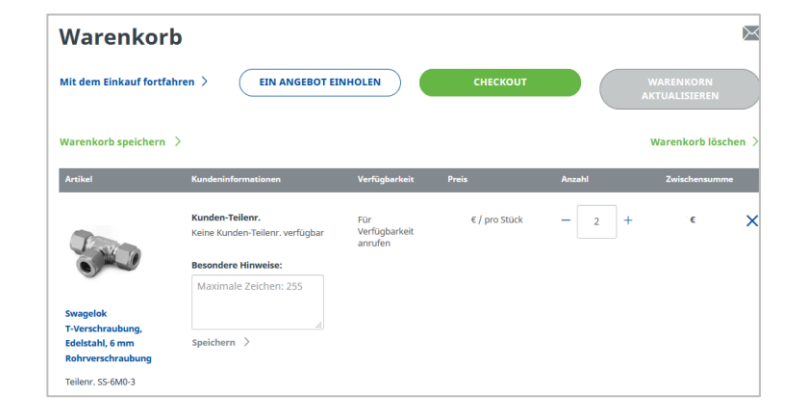

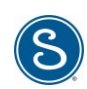

#### • **Schritt 4:**

- o Lieferadresse auswählen oder neue eingeben
- o Liefermethode auswählen
- o Zahlungs- & Rechnungsadresse Die Zahlung erfolgt per Rechnung. Bitte geben Sie unter "Kontozahlung" eine Referenz oder Projektnummer für Ihre interne Verwendung ein. Diese Benennung wird auch in der Bestell-Übersicht hinterlegt. Unter Rechnungsadresse können Sie die Checkbox anklicken, wenn die Adresse mit der Rechnungsadresse übereinstimmt, oder eine neue Adresse eingeben.
- o "Bestellung abschicken"

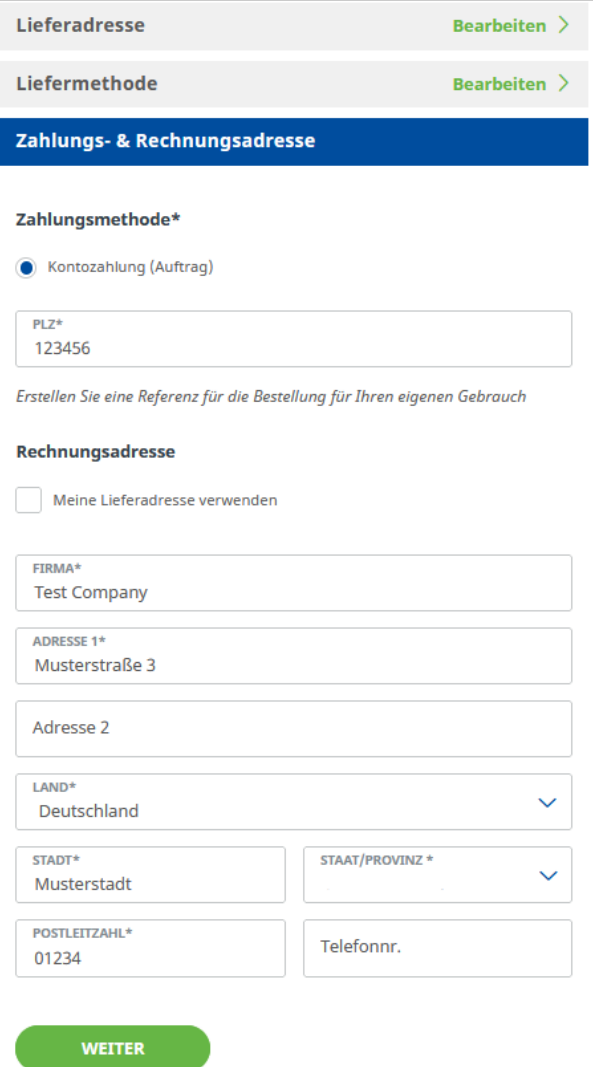

#### • **Schritt 5:**

In der abschließenden Prüfung erhalten Sie noch einmal alle Bestelldetails in der Übersicht und haben die Möglichkeit, Änderungen vorzunehmen. Nach der Bestätigung der allgemeinen Geschäftsbedingungen können Sie die Bestellung nun abschicken.

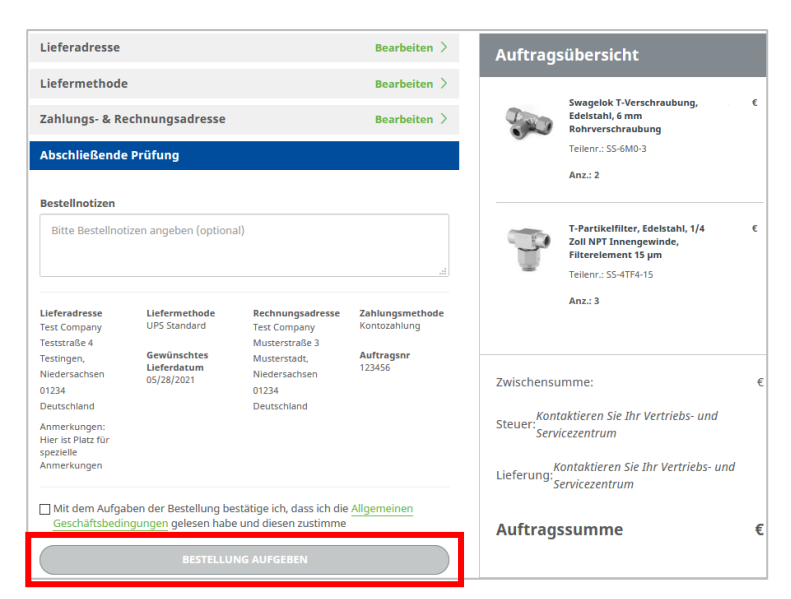

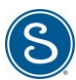

# <span id="page-13-0"></span>Angebots-Übersicht

## • **Schritt 1:**

Klicken Sie im Bereich "Konto" auf "Meine Angebote", um sich alle bisherigen Angebote sowie den Status anzeigen zu lassen.

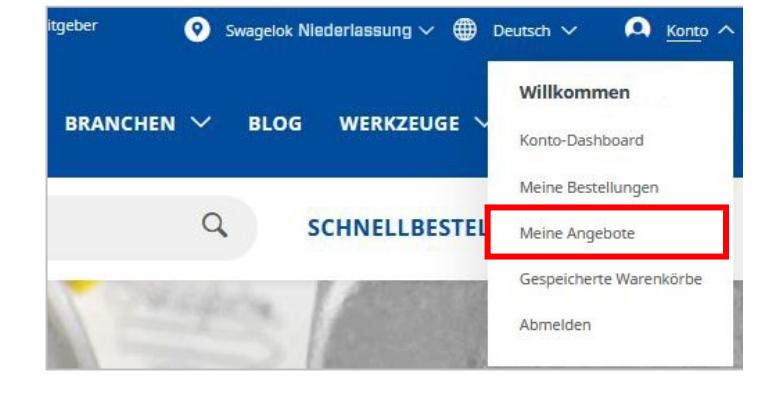

## • **Schritt 2:**

Optional können Sie Ihre bisherigen Anfragen über das Suchfeld konkretisieren oder den Zeitraum über die Datumsangaben einschränken.

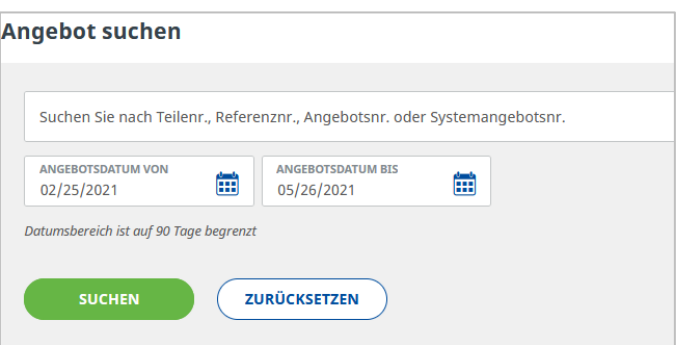

#### • **Schritt 3:**

Hier sehen Sie alle Anfragen, die Sie gestellt haben.

Wählen Sie Ihre gewünschte Anfrage mit einem Klick aus.

## Worterklärung:

**Test-Angebot** 

o Referenznr.:

Der Name, den Sie als interne Referenz bei der Anfrage gewählt haben.

05/26/2021

Verarbeitung

o Angebotsnr.:

Die Angebotsnummer Ihrer Anfrage.

0000031407

- o Systemangebotsnr.: Die interne Angebotsnummer des eCommerce-Systems.
- o Erstellungsdatum: Datum, an dem Sie die Anfrage gestellt haben.

o Ablaufdatum: Datum, an dem das Angebot abläuft.

o Angebotsstatus: der aktuelle Bearbeitungsstand

## • **Schritt 4:**

Sie gelangen zur Detailseite der Anfrage mit folgenden Informationen:

- 1. Referenz ist der von Ihnen vergebene Name
- 2. Status der Anfrage
- 3. Distributor Information Die Kontaktdaten Ihres Vertriebs- und Servicezentrums
- 4. Versandinformationen
- 5. Ihre Produkte mit Preisangaben

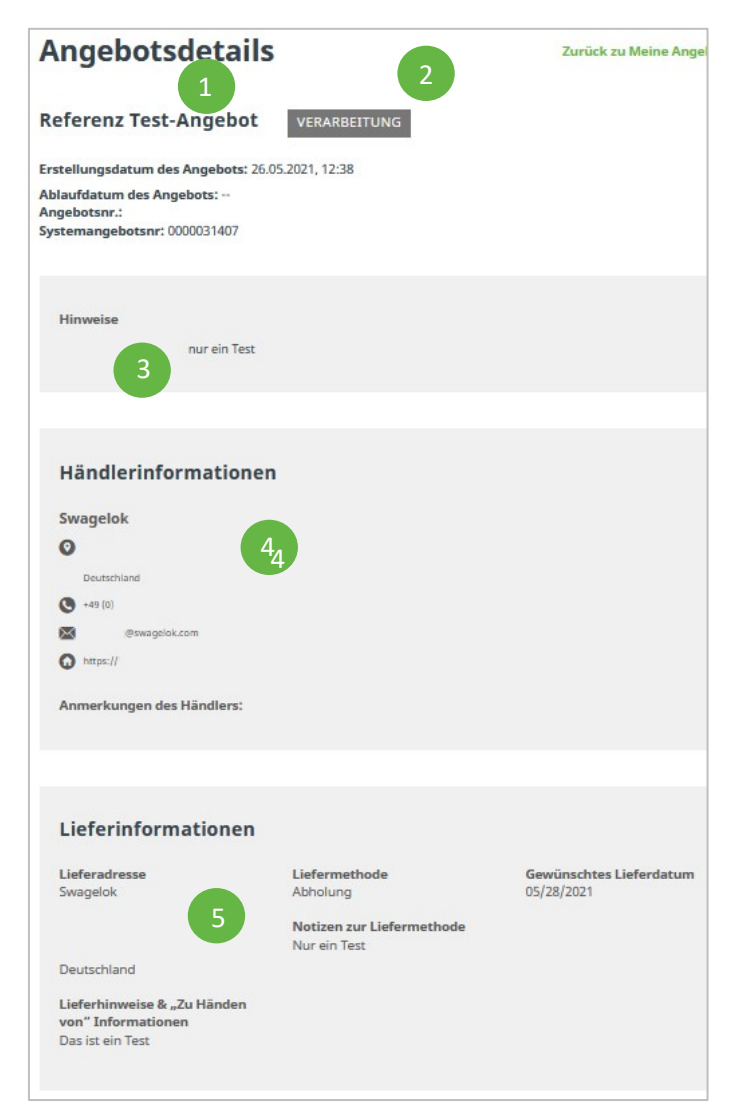

#### • **Schritt 5:**

Wenn der Status Ihres Angebotes auf "Bestätigt" steht, können Sie dieses direkt über einen Button am Ende der Übersicht annehmen und zur Kasse gehen.

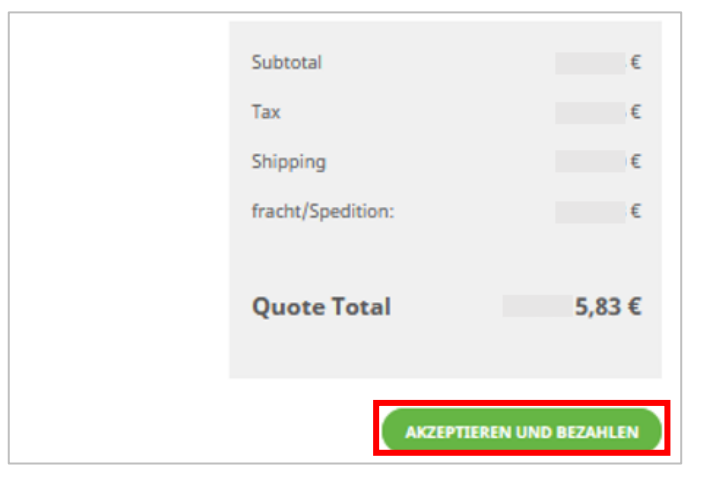

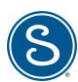

# <span id="page-15-0"></span>Bestellungs-Übersicht

#### • **Schritt 1:**

Klicken Sie im Bereich "Konto" auf "Meine Bestellungen", um sich alle bisherigen Bestellungen anzeigen zu lassen.

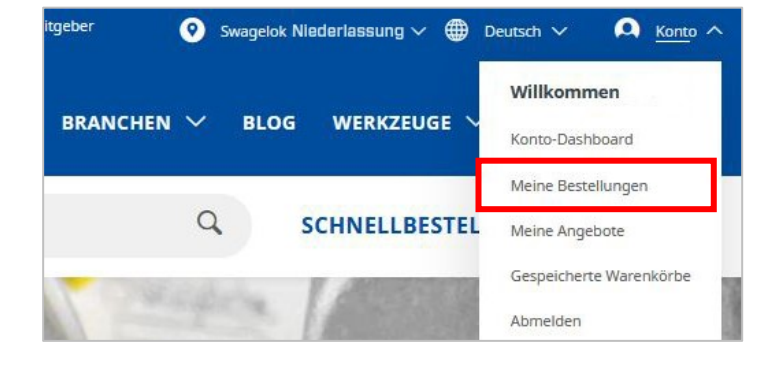

## • **Schritt 2:**

Optional können Sie Ihre bisherigen Bestellungen über das Suchfeld konkretisieren oder den Zeitraum über die Datumsangaben einschränken.

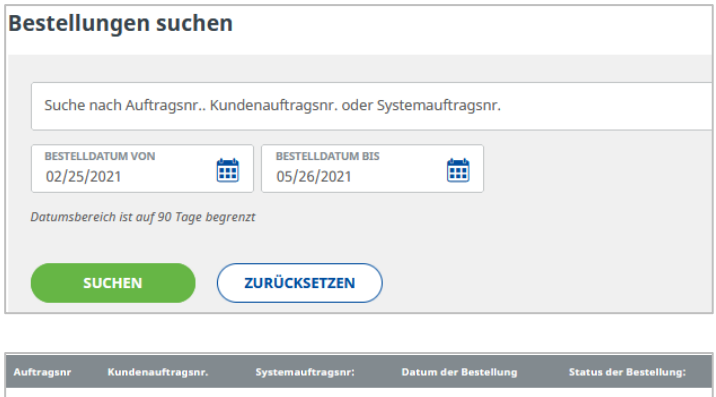

05/26/2021

Erstellt

0000031441

#### • **Schritt 3:**

Wählen Sie Ihre gewünschte Bestellung aus.

#### • **Schritt 4:**

Nach der Auswahl Ihrer gewünschten Bestellung gelangen Sie zur Detailseite.

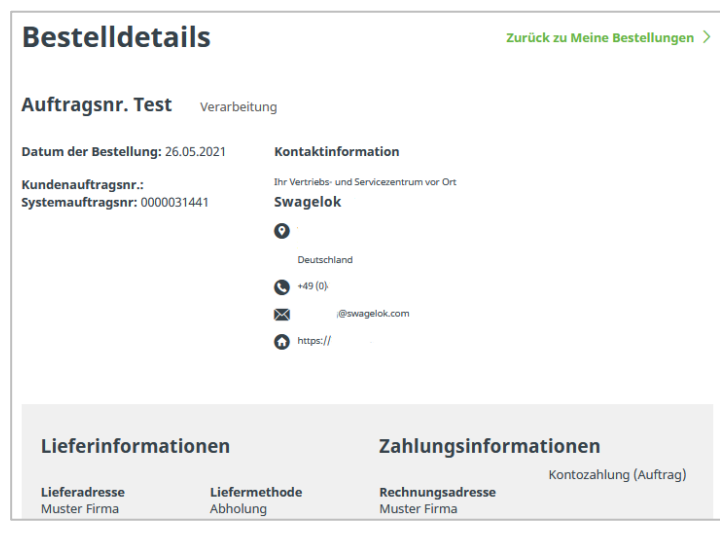

## • **Schritt 5:**

Mit einem Klick auf "Nachbestellen" können Sie die Bestellung erneut auslösen und gelangen zur Kasse.

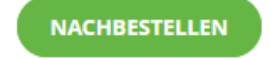

**Test** 

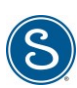

# <span id="page-16-0"></span>Warenkörbe speichern

## • **Schritt 1:**

Fügen Sie Produkte zu Ihrem Warenkorb.

# • **Schritt 2:**

Über das Warenkorb-Icon gelangen Sie in Ihren Warenkorb. Klicken Sie dort auf "Warenkorb speichern", um den aktuellen Stand für spätere Käufe zu speichern.

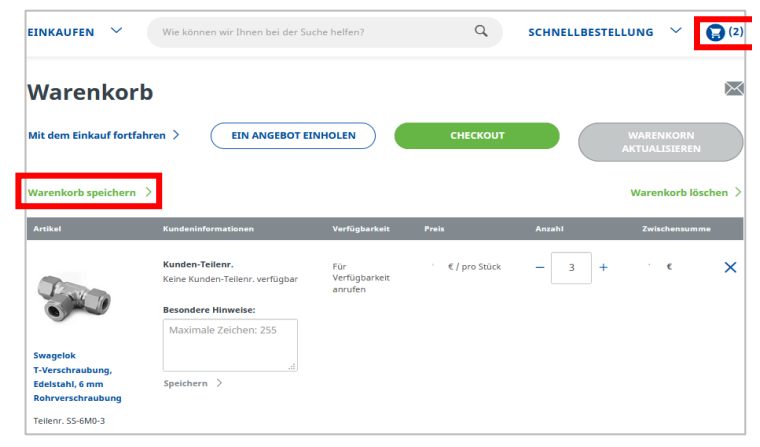

#### • **Schritt 3:**

Vergeben Sie nun einen aussagekräftigen Namen und fügen Sie optional eine Beschreibung hinzu. Klicken Sie danach auf "Warenkorb speichern".

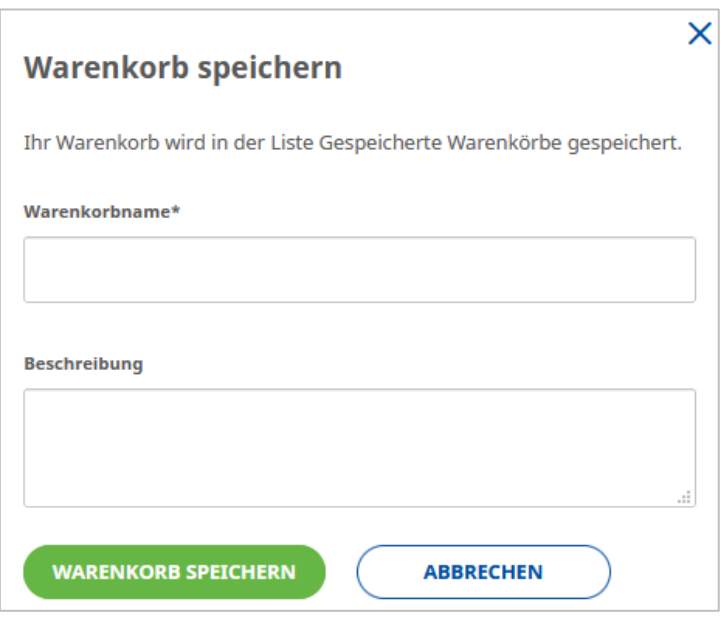

#### • **Schritt 4:**

Klicken Sie auf "Gespeicherte Warenkörbe", um zur Übersicht zu gelangen.

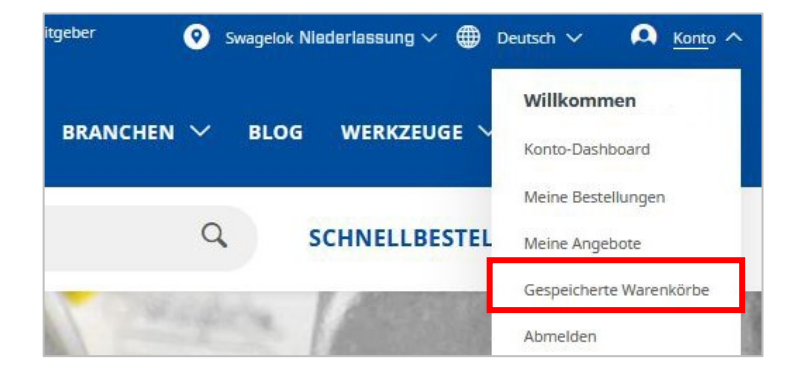

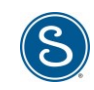

## • **Schritt 5 :**

Mit Klick auf den Warenkorb, gelangen Sie zur Detailansicht .

## • **Schritt 6 :**

- 1. E -Mail Warenkorb Sie können den Warenkorb per Email weiterleiten.
- 2. Warenkorb löschen Die können den Warenkorb dauerhaft löschen .
- 3. Zu aktivem Warenkorb hinzufügen Sie können die gespeicherten Produkte zu ihrem aktiven Warenkorb hinzufügen.

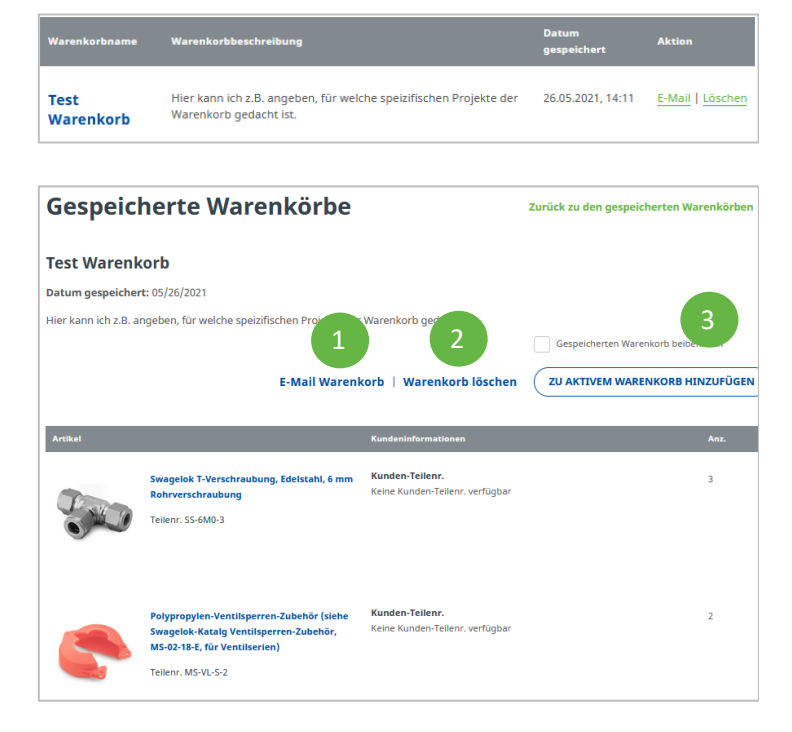